# **iPhone Tips 'n Tricks with John Carter**

October, 2020

**Adding Calendar Entries**

#### Slide window down to reveal items above To repeat on multiple days of a week/month Add Invitees Add a URL

Invitation from [Google Calendar](https://www.google.com/calendar/)

You are receiving this courtesy email at the account [p@prescottastronomyclub.org](mailto:p@prescottastronomyclub.org) because you are an attendee of this event.

To stop receiving future updates for this event, decline this event. Alternatively you can sign up for a Google account at [https://](https://www.google.com/calendar/) [www.google.com/calendar/](https://www.google.com/calendar/) and control your notification settings for your entire calendar.

Forwarding this invitation could allow any recipient to send a response to the organizer and be added to the guest list, or invite others regardless of their own invitation status, or to modify your RSVP. Learn [More.](https://support.google.com/calendar/answer/37135#forwarding)

### **Default Apps**

Browser Email Client

#### **Hide hidden photos folder**

Settings Photos Hidden Albums

Settings Bluetooth (i) Spatial Audio Settings Accessibility AirPods Follow iPhone Control Center **AirPods Pro Spatial Audio**

## Haptic press on Volume Toggle Spatial Audio **AirPods Pro Spatial Audio**

Settings Privacy Location Services Choose an app Precise Location ON means precise OFF means approximate **Precision Location**

#### **HOME**

### Settings Control Center Show Home Controls

#### **HOME (iOT)**

Settings Control Center Show Home Controls **Files**

#### **Organize By**

#### Select a Location

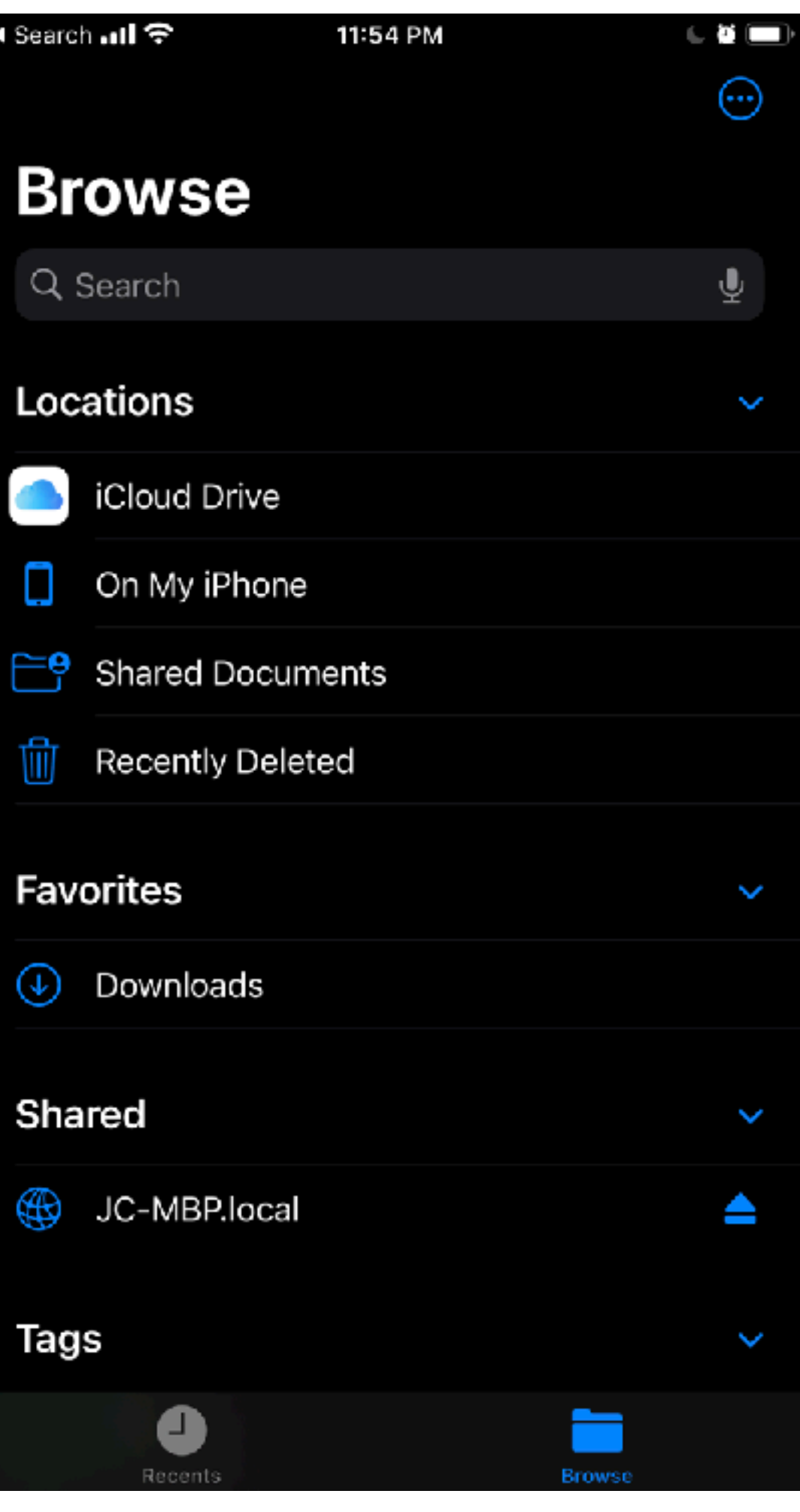

**Files**

#### **Organize By**

#### Select "..."

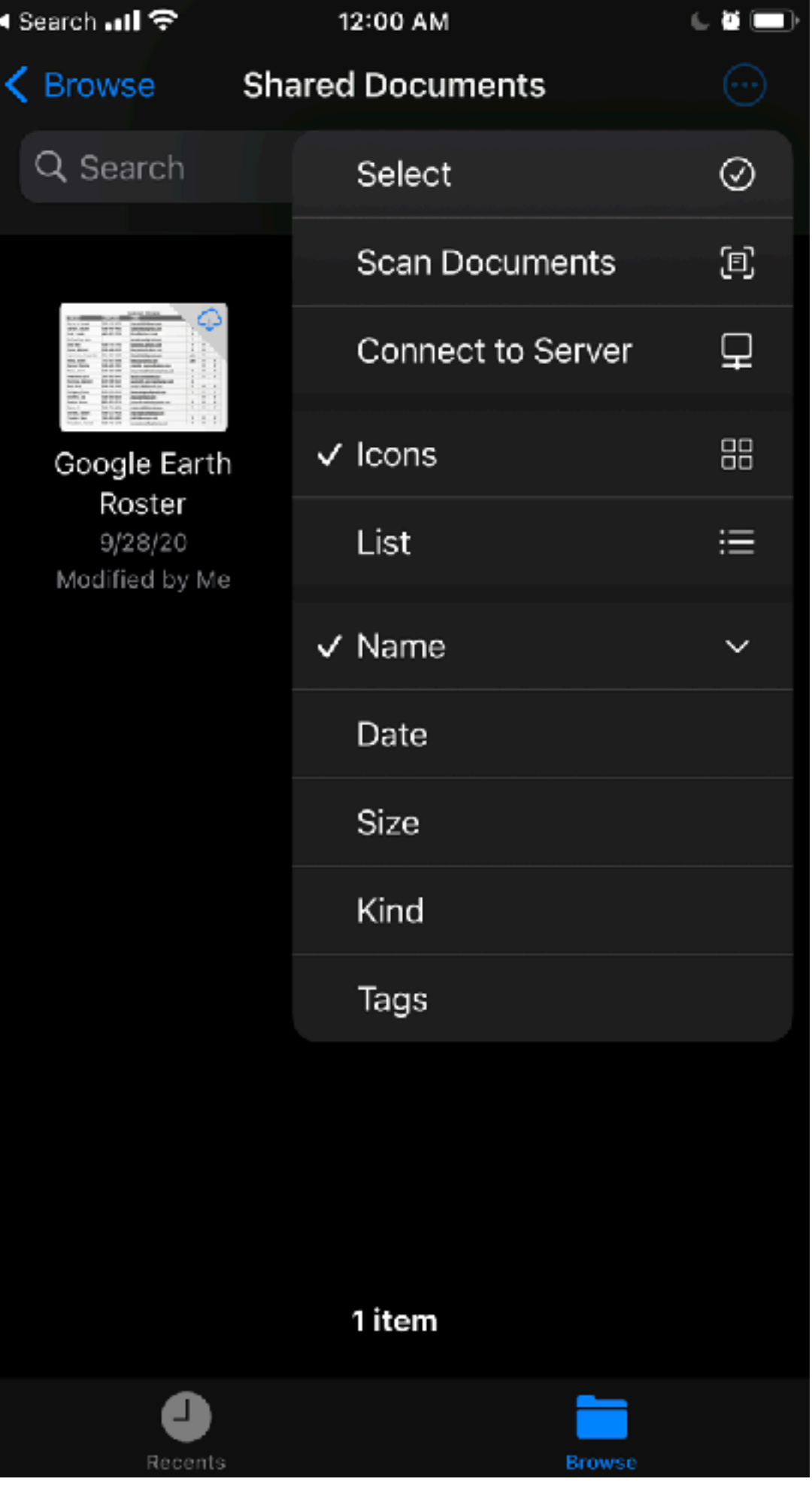

**VPN**

## **Turn OFF for Cellular**

## Tap on both (i) in the picture Turn off "Connect on Demand"

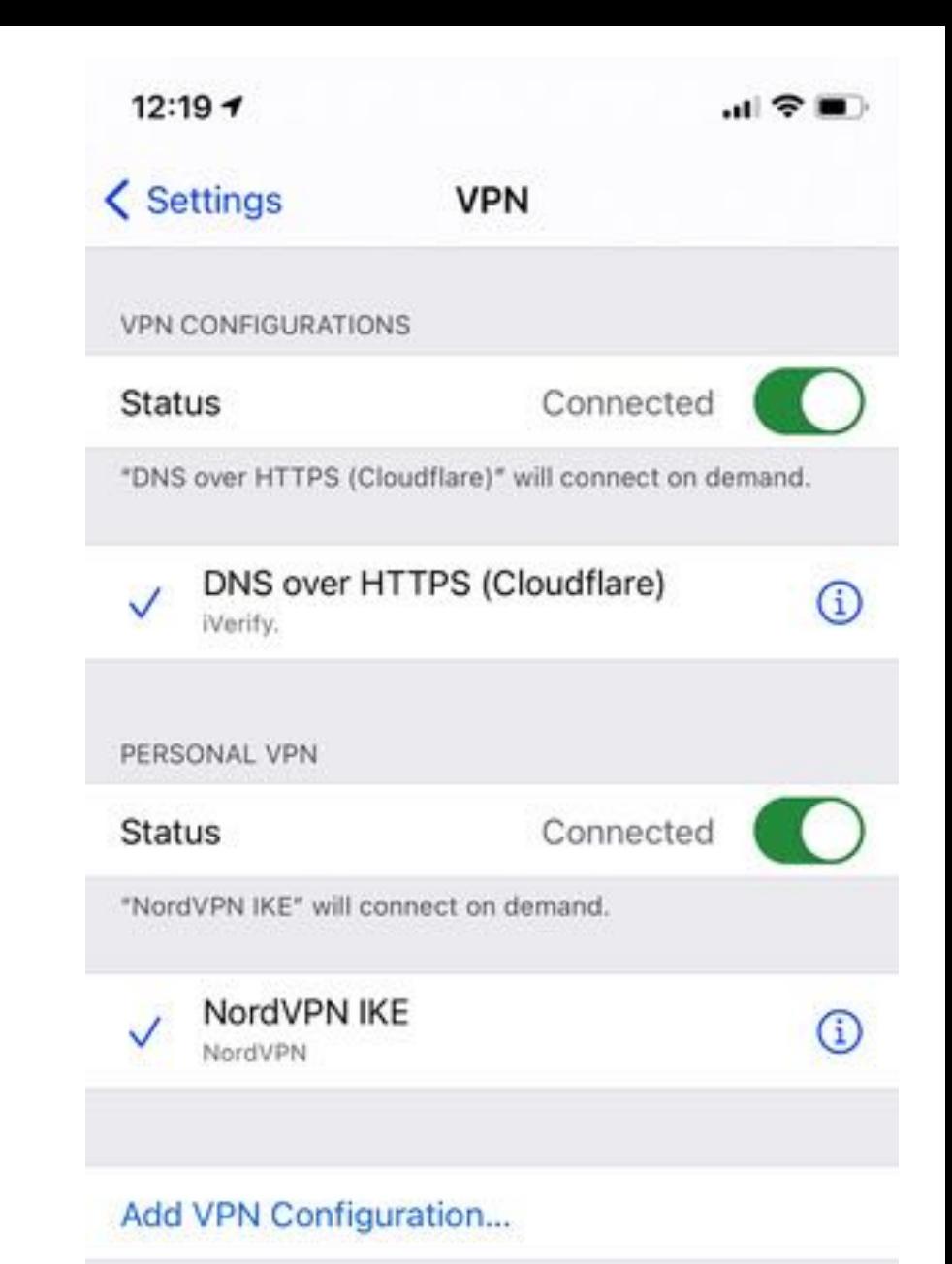